# **How to publish web files**

Once you've specified a local site in Dreamweaver, you can specify a remote server for your site as well. The remote server (often referred to as the web server) is where you publish your site files so that people can view them online. The remote server is simply another computer like your local computer, with a collection of files and folders on it. You specify a folder for your site on the remote server, just as you specified a folder for your local site on your local computer (**[Figure 1](#page-0-1)**). Dreamweaver refers to the specified remote folder as your *remote site*.

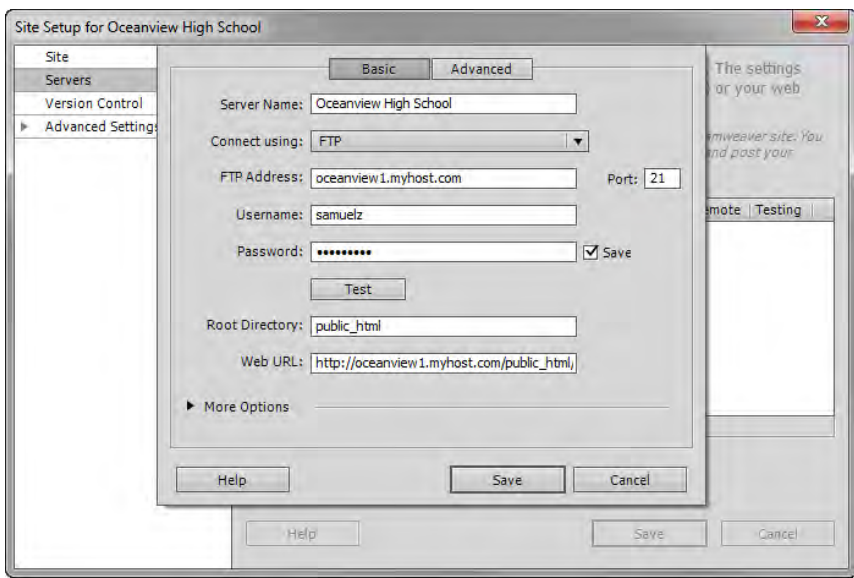

**Figure 1** Basic screen of the Servers category, Site Setup dialog box

<span id="page-0-1"></span>When you set up a remote folder, you select a connection method for Dreamweaver to upload files to your web server and download files from your web server. The most typical connection method is FTP, but Dreamweaver also supports local/network, FTPS, SFTP, WebDav, and RDS connection methods. If you don't know which connection method to use, ask your teacher or your school server administrator.

# **Connecting to a remote site**

Many websites let you publish files through FTP (File Transfer Protocol). You connect to a remote site by using the Site Definition dialog box in Adobe Dreamweaver CS6.

*To connect to a remote site by FTP:*

**1.** Select Site > Manage Sites.

The Manage Sites dialog box opens (**[Figure 2](#page-0-0)**).

**2.** Double-click the name of the site you want to connect remotely.

The Site Setup dialog box opens.

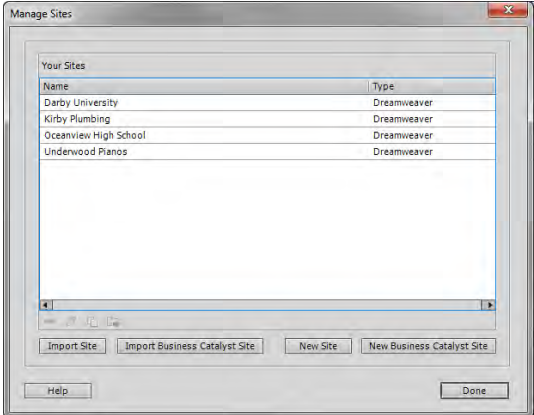

<span id="page-0-0"></span>**Figure 2** Manage Sites dialog box

**3.** Click the Servers category in the left column.

The Servers category of the Site Setup dialog box opens (**[Figure 3](#page-1-0)**).

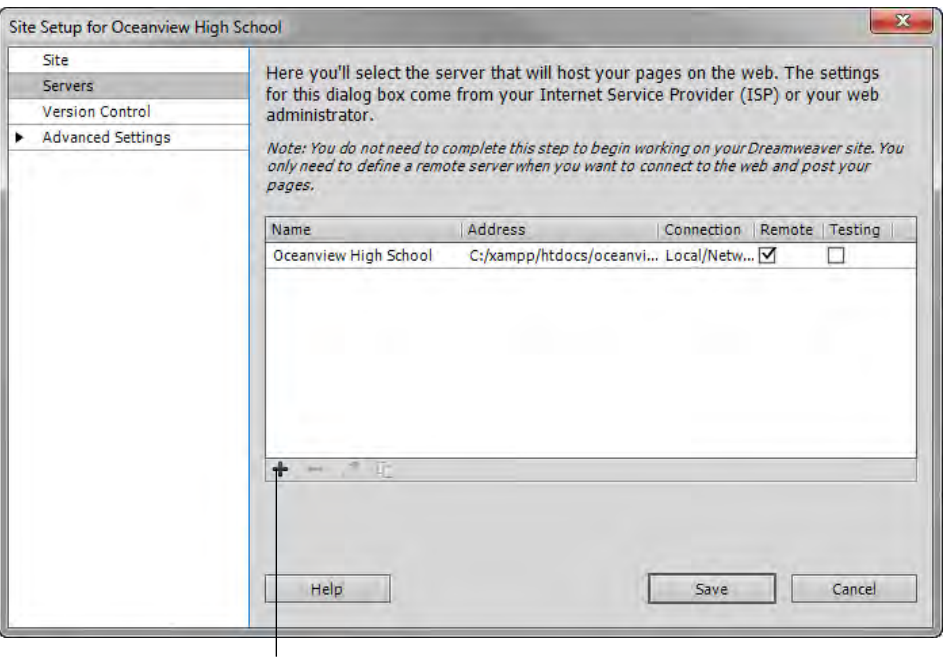

Add New Server

**Figure 3** Basic screen of the Servers category, Site Setup dialog box

- <span id="page-1-0"></span>**4.** Click the Add New Server button (+).
- **5.** Enter the FTP access information as directed by your teacher (**[Figure 1](#page-0-1)**).
- **6.** Click Test to test the connection.

Dreamweaver confirms the connection.

**7.** Click Save.

The new server appears in the list of servers in the Site Setup dialog box.

- **8.** Click Save to close the Site Setup dialog box.
- **9.** Click Done to close the Manage Sites dialog box.

# **Uploading, Synchronizing, and downloading files**

Once you establish an FTP connection, you can use the Get and Put commands to transfer files from the Files panel (**[Figure 4](#page-2-0)**).

|                                                   | Connects/Disconnects Remote Host |                 | <b>Get Files</b><br>Refresh            | <b>Put Files</b>       | Synchronize                      | Expand/Collapse      |
|---------------------------------------------------|----------------------------------|-----------------|----------------------------------------|------------------------|----------------------------------|----------------------|
| Dw<br><b>File</b><br>Site<br>Edit.<br><b>View</b> | HI v                             | 晶▼              | Designer                               |                        |                                  | $\times$             |
| Show: C Oceanview High School                     |                                  | ▼               | [睈]<br>眵<br>C<br>Ð                     | <sup>o</sup><br>Ŗ<br>⇧ | 昏<br>€<br>û                      |                      |
| <b>Remote Server</b>                              | Size Type                        | <b>Modified</b> | <b>Local Files</b>                     | Size Type              | <b>Modified</b>                  | Checked <sup>(</sup> |
| C:\xampp\htdocs\oceanview\<br>EA                  |                                  |                 | EÒ<br>Site - Oceanview Hig             | Folder                 | 22/03/2012 2:14 PM -             |                      |
| images<br>曱                                       | Folder                           | 22/03/201       | e è<br>images                          | Folder                 | 22/03/2012 2:14 PM -             |                      |
| ovhs<br>田                                         | Folder                           | 22/03/201       | $\boxed{+}$<br>ovhs                    | Folder                 | 22/03/2012 2:14 PM -             |                      |
| view blog<br>曱                                    | Folder                           | 22/03/201       | $\overline{+}$<br>view blog            | Folder                 | 22/03/2012 2:14 PM -             |                      |
| contact.html<br>.<br><b>O</b>                     | 1KB Firefox H 20/03/201          |                 | contact.html<br>i-To                   |                        | 1KB Firefox H 20/03/2012 3:08 PM |                      |
| ť<br>howto_css.css<br>                            | 1KB Cascadin 21/03/201           |                 | ť<br>howto_css.css                     |                        | 1KB Cascadin 21/03/2012 8:53 PM  |                      |
| howto_css.html<br><b>TO</b>                       | 1KB Firefox H 21/03/201          |                 | howto_css.html<br>$\overline{\varphi}$ |                        | 1KB Firefox H 21/03/2012 9:12 PM |                      |
| $-\frac{1}{\alpha}$<br>index.html                 | 1KB Firefox H 20/03/201          |                 | $\frac{1}{\sqrt{2}}$<br>index.html     |                        | 1KB Firefox H 20/03/2012 3:08 PM |                      |
| m.<br>$\overline{ }$                              |                                  | Þ.              | ∢                                      | m.                     |                                  |                      |
| ⋐                                                 |                                  |                 |                                        |                        |                                  | Log                  |

**Figure 4** Expanded Files panel

<span id="page-2-0"></span>When you transfer a document between a local and remote folder using the Files panel, you have the option of transferring the document's dependent files. Dependent files are images, external style sheets, and other files referenced in your document that a browser loads when it loads the document.

**Note:** It's usually a good idea to download dependent files when checking out a new file, but if the latest versions of the dependent files are already on the local disk, there's no need to download them again. This is also true for uploading and checking in files: no need if up-to-date copies are already at the remote site.

#### *To upload the entire site for the first time:*

- **1.** In the Files panel (Window > Files), select the files to upload.
- **2.** Click the Expand/Collapse button in the Files panel toolbar (**[Figure 4](#page-2-0)**).

The Files panel expands.

**3.** Click the Connects To Remote Host button in the Files panel toolbar.

Dreamweaver connects to the web server.

- **4.** Select the root folder for your site in the Local (right) pane.
- **5.** Click the Put Files button in the Files panel toolbar.
- **6.** You may be presented with a dialog box asking if you wish to put the entire site. Click OK.

Dreamweaver uploads the site's files and opens the Background File Activity dialog box (**[Figure 5](#page-2-1)**).

**Note:** To upload one or more folders or files without uploading the entire site, select them and click the Put Files button.

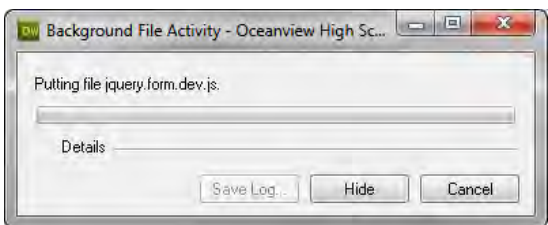

<span id="page-2-1"></span>**Figure 5** Background File Activity dialog box

*To upload a revised version of an existing file:*

- **1.** Select the file you have revised.
- **2.** Click the Put Files button in the Files panel toolbar.

Dreamweaver uploads the revised file.

#### **Synchronizing the files on your local and remote sites**

After you've created files in your local and remote sites, you can synchronize the files between the two sites.

Before you synchronize your sites, you can verify which files you want to put, get, delete, or ignore. Dreamweaver also confirms which files have been updated after you complete the synchronization.

#### *To synchronize files:*

- **1.** (Optional) Select specific files or folders in the Files panel or go to the next step to synchronize the entire site.
- **2.** Click the Synchronize button in the Files panel toolbar to synchronize files.

The Synchronize Files dialog box opens (**[Figure 6](#page-3-0)**).

**3.** Select the direction in which you want to copy the files:

*Put Newer Files To Remote* uploads all the local files that don't exist on the remote server or have changed since the last upload.

*Get Newer Files From Remote* downloads all the remote files that don't exist locally or have changed since the last download.

*Get And Put Newer Files* places the most recent versions of all the files on both the local and the remote sites.

**4.** Choose whether to delete the files on the destination site that don't have counterparts on the origin site. (This is not available if you select Get and Put from the Direction menu.)

If you select Put Newer Files To Remote and you select the Delete option, then any files in your remote site for which there are no corresponding local files are deleted. If you select Get Newer Files From Remote, then any files in your local site for which there are no corresponding remote files are deleted.

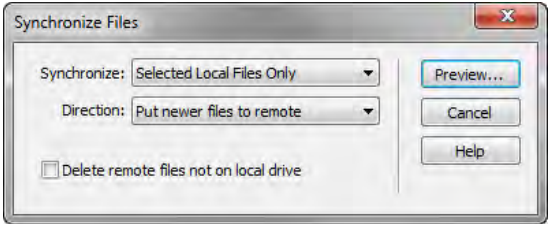

<span id="page-3-0"></span>**Figure 6** Synchronize Files dialog box

**5.** Click Preview.

Dreamweaver analyzes the local and remote folders, and then the Synchronize dialog box opens (**[Figure 7](#page-4-1)**).

**Note:** Before you can synchronize the files, you must preview the actions Dreamweaver performs to accomplish this task.

If the newest version of each chosen file is already in both locations and nothing needs to be deleted, an alert appears informing you that no synchronization is necessary. Otherwise, the Synchronize dialog box appears to let you change the actions (put, get, delete, and ignore) for those files before executing the synchronization.

- **6.** Verify the action that will be performed for each file.
- **7.** Click OK to synchronize the files.

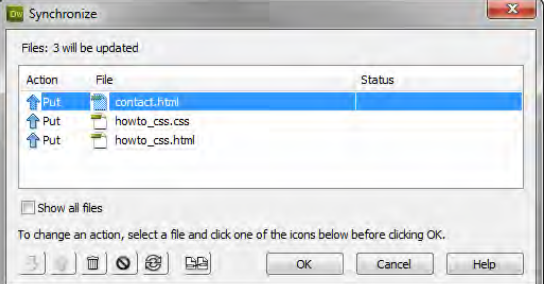

<span id="page-4-1"></span>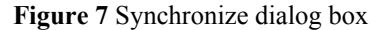

## **Downloading files to work on them**

Once your website has been published, you may want to download a file so you can revise it. You do so through the Remote Site pane, on the left side of the expanded Files panel.

## *To download a file:*

- **1.** Click the Refresh button in the Files panel toolbar (**[Figure 4](#page-2-0)**) to make sure the files in the Remote Site pane are up-to-date.
- **2.** Select a file to download.
- **3.** Click the Get Files button.

If the file has any dependent files, the Dependent Files dialog box opens (**[Figure 8](#page-4-0)**).

**Note:** If you do not click Yes within 30 seconds, the Dependent Files dialog box automatically closes and dependent files are not downloaded.

**4.** Click Yes.

Dreamweaver copies the file and its dependent files to your local folder. The downloaded files appear in the right pane of the expanded Files panel.

**5.** Click the Disconnects From Remote Host button, and then collapse the Files panel.

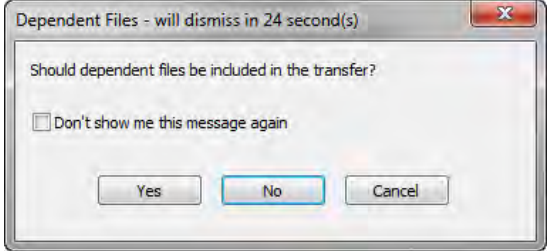

<span id="page-4-0"></span>**Figure 8** Dependent Files dialog box